教室や講座のお申し込みにあたっては受講者情報の入力が必要ですが、受講者登録をし ていただくと受講者番号を取得でき、以降は受講者情報の代わりに受講者番号を入力する ことで、お申し込みが可能となります。

(※保育付きや家族参加、その他質問項目が設定されている教室や講座は、別途入力が必要です)

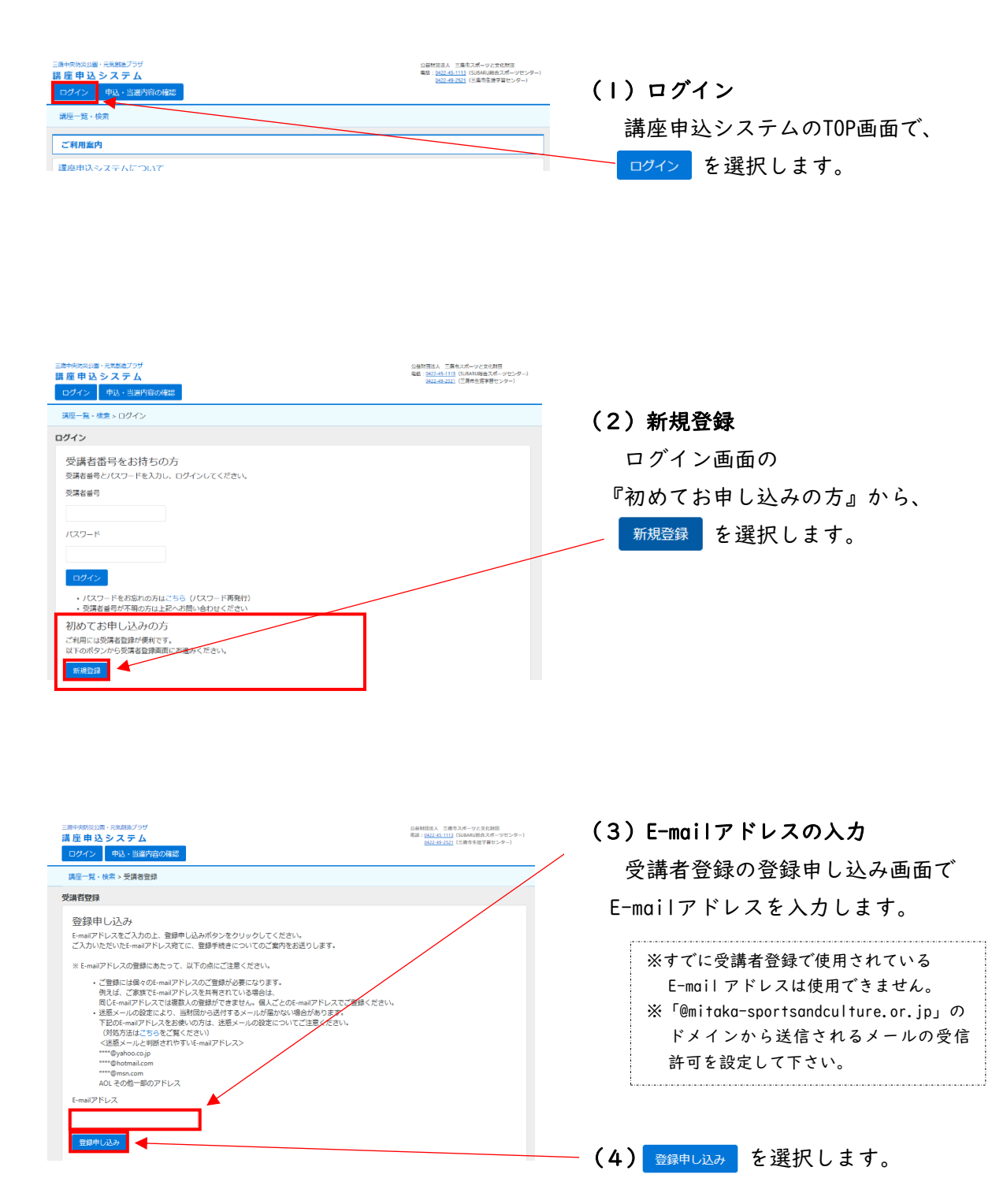

## 受講者登録の方法

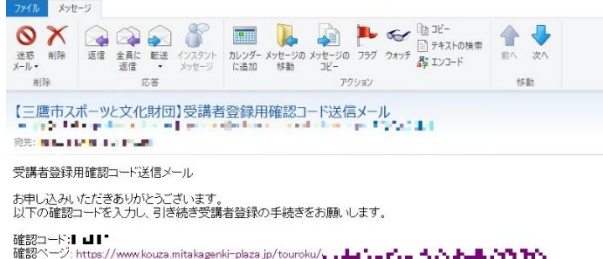

https://www.kouza.mitakagenki-plaza.jp/touroku/, La La La FLa H. N. FLE. NY TYL このE-mailアドレスは送信専用のため、返信をいただいても回答はできません。<br>ご不明な点がございましたら、下記連絡先へお願いいたします。

「訪問」、会社、「国内のエンジンストリーン」<br>「法国の法人」、三面市スポーツと文化財団<br>三面中央防災公園・元気創造フラザ<br>181-0029東京都三面市新川。37-1<br>Tei: 0422-48-1113 (SUBARU総合スポーツセンター)<br>G422-48-2521 (三面市生涯学習センター)<br>0422-49-2521 (三面市生涯学習センター)

#### (5)確認コードメールの受信

入力した E-mail アドレスに、

- ・確認コード
- ・登録手続き用 URL
- を記載した、受講者登録用確認コー
- ド送信メールが届きます。

![](_page_1_Figure_12.jpeg)

(6)確認コードの入力 受講者登録の登録申し込み(確認コード 入力)画面で、E-mail本文に記載の確認 コードを入力します。 ※確認コードの入力に際して、大文字・小文字を正 しく入力しているか、前後にスペース(空白)が 含まれていないかなどをご確認ください。

(7) 全網面へ を選択します。

![](_page_1_Picture_15.jpeg)

(8)受講者情報の入力 登録内容入力画面では、必須の項目は 全て入力してください。 E-mail アドレスは入力状態で表示さ れます。

(9) <sup>登録内容確認へ</sup> を選択します。

# 受講者登録の方法

![](_page_2_Picture_139.jpeg)

![](_page_2_Picture_2.jpeg)

### **◎ | 図 <mark>×</mark> ◎ ▽ | 【三**馬市スポーツと文化財団】受講者登録確認メール - 日本語 (自動選択)<br><mark>- ファイル -</mark> メッセージ  $\bigotimes_{\lambda\in\mathbb{R}^n}\bigotimes_{\lambda\in\mathbb{R}^n}\bigotimes_{\lambda\in\mathbb{R}^n}\bigotimes_{\lambda\in\mathbb{R}^n}\bigotimes_{\lambda\in\mathbb{R}^n}\bigotimes_{\lambda\in\mathbb{R}^n}\bigotimes_{\lambda\in\mathbb{R}^n}\bigotimes_{\lambda\in\mathbb{R}^n}\bigotimes_{\lambda\in\mathbb{R}^n}\bigotimes_{\lambda\in\mathbb{R}^n}\bigotimes_{\lambda\in\mathbb{R}^n}\mathbb{R}^n\bigotimes_{\lambda\in\mathbb{R}^n}\mathbb{R}^n$  $\frac{1}{\frac{1}{2}}$ アクション  $$\mathsf{sm}$$ 【三鷹市スポーツと文化財団】受講者登録確認メール 。<br>■■■■■■■ アドレス帳に追加 **RRENT-FORNIE SEP** 受講者登録確認メール ご登録ありかとうございました。 以下の情報で登録いたしました。保存していただきますようお願いいたします お名前: 三鷹 太郎<br>E-Mailアドレス: ・・ **』。』 。』 。。**<br>受講者番号:<br>バスワード: 受講者番号およびパスワードはご自身で管理されるようお願いいたします。<br>なお、パスワードについては「登録内容の変更」のページで変更できます。

このE-mailアドレスは送信専用のため、返信をいただいても回答はできません。<br>ご不明な点がございましたら、下記連絡先へお願いいたします。

【お問い合せ先】<br>公益財団法人 三鷹市スポーツと文化財団<br>三鷹中央防災公園・元気師造プラザ<br>181-0004東京都三鷹市新川ト37-1<br>Tel:0422-48-2521 (三鷹市主産学習センター)<br>0422-48-2521 (三鷹市主産学習センター)

### (11) 登録完了

登録完了画面が表示され、指定の E-mail アドレスに、

・受講者番号

・パスワード

を記載した受講者登録確認メールが 送信されます。

(12)受講者登録確認メールの受信

にログインできます。

メール本文に記載の受講者番号 とパスワードを使用してシステム

パスワードは、ログイン後『登録

![](_page_2_Picture_11.jpeg)

内容の変更』から変更可能です。